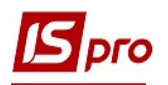

## Налаштування для обліку витрат майбутніх періодів

Перед веденням обліку витрат майбутніх періодів необхідно провести/перевірити налаштування у системі Загальні довідники у модулі Аналітичні картотеки та у модулі План рахунків.

## Аналітичні картотеки

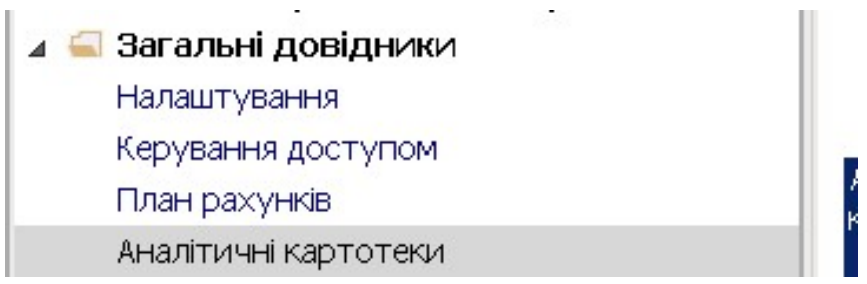

Створення аналітичних довідників і аналітичної картотеки проводиться в системі Загальні довідники в модулі Аналітичні картотеки.

1. На закладці Довідники у полі Аналітичний довідник по клавіші F3 відкрити перелік довідників.

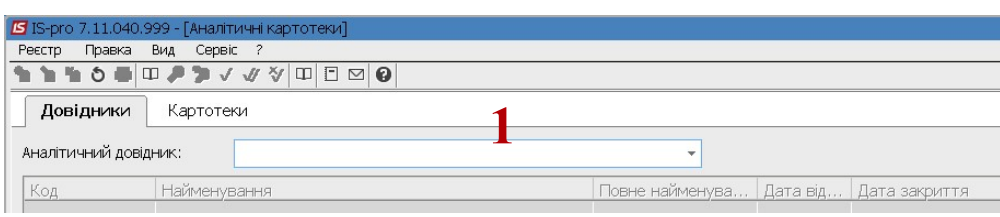

2. По пункту меню Реєстр / Створити або клавішею Insert створити новий довідник.

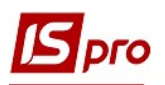

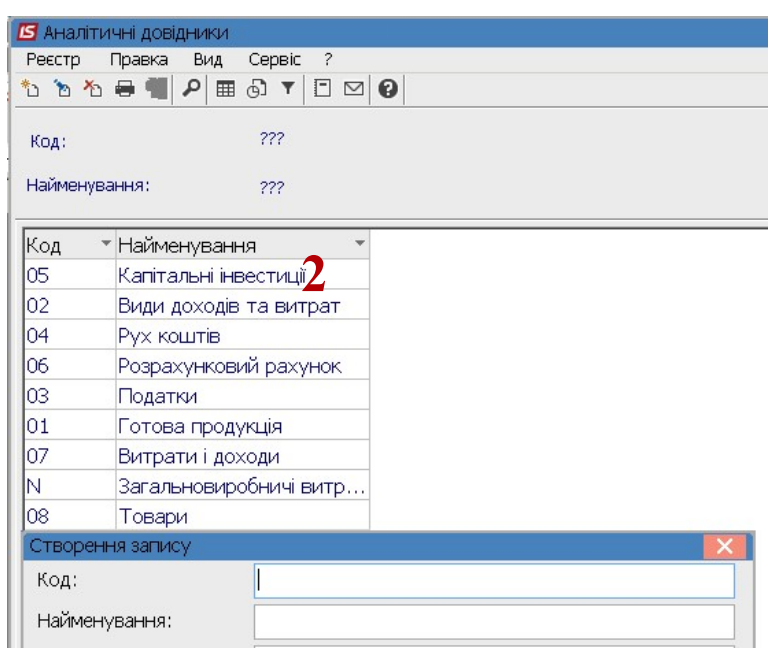

- 3. У полі Код зазначити довільний код.
- 4. У полі Найменування вказати найменування (наприклад, Витрати майбутніх періодів).
- 5. Встановити позначку Дозволити багаторівневі записи та натиснути кнопку ОК.

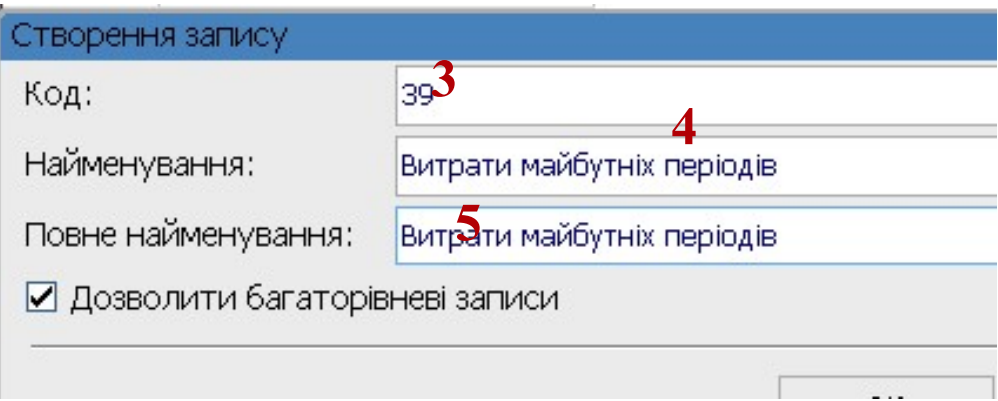

6. Назва довідника у реєстрі аналітичних довідників створена, а для заповнення довідника, встановити курсор на створену назву довідника та натиснути клавішу Enter.

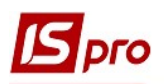

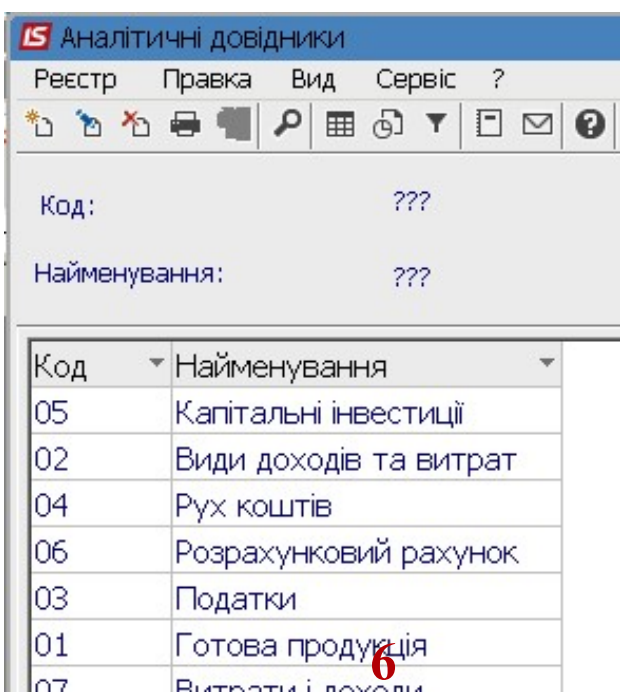

7. Встановити курсор у табличну частину вікна Аналітичні довідники та по пункту меню Реєстр / Створити або клавішею Insert створити новий запис значення.

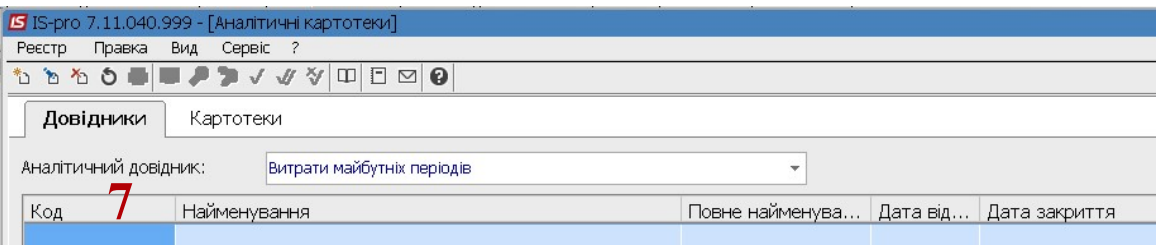

8. Обрати Запис чи Запис підлеглого рівня. Спочатку створити запис верхнього рівня, потім підлеглого.

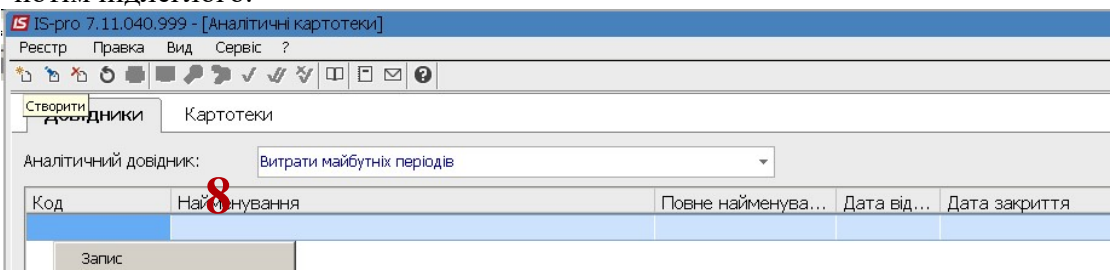

- 9. Заповнити поле Код довільне значення.
- 10. У полі Найменування внести найменування одно із видів витрат майбутніх періодів. Для верхнього рівня це назва групи витрат, для підлеглого рівня підлегла група або конкретний напрямок витрат. Ієрархію встановлює підприємство в залежності від необхідності в конкретизації кожної витрати.
- 11. У полі Термін дії за допомогою календаря встановити період з …. по. Термін По можна не заповнювати.

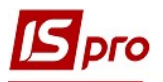

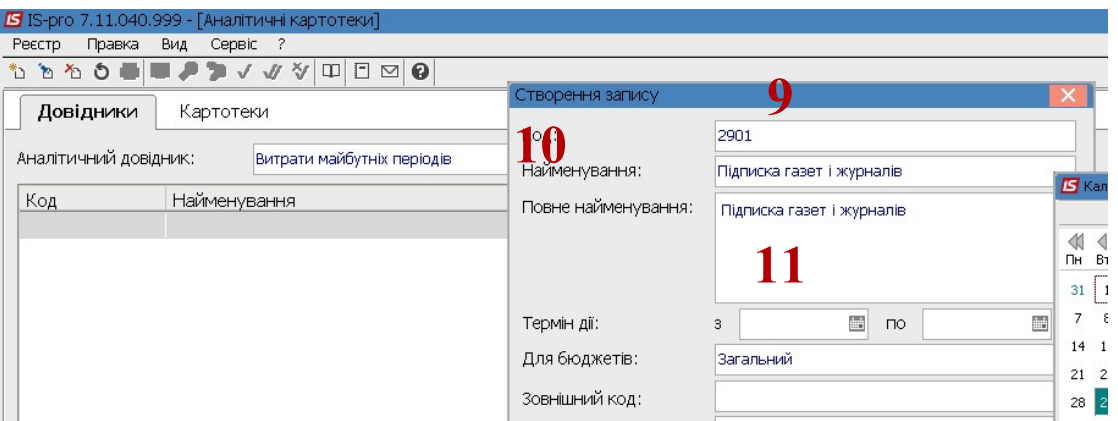

- 12. У полі Для бюджетів натиснути клавішу F3 та обрати необхідне.
- 13. Заповнити при необхідності поля Зовнішній код, Власник бюджету та натиснути кнопку ОК.

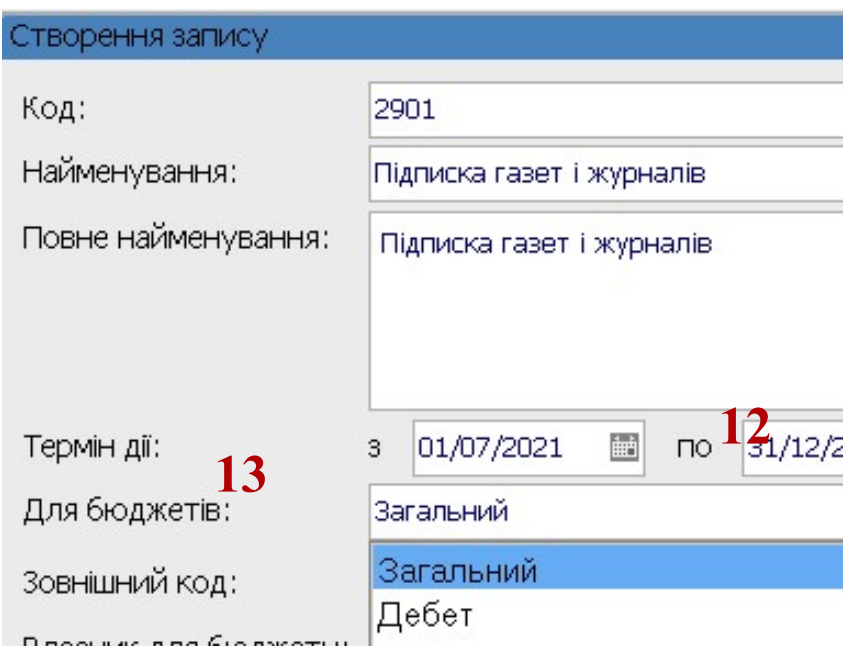

14. Аналогічно створити всі записи видів витрат майбутніх періодів.

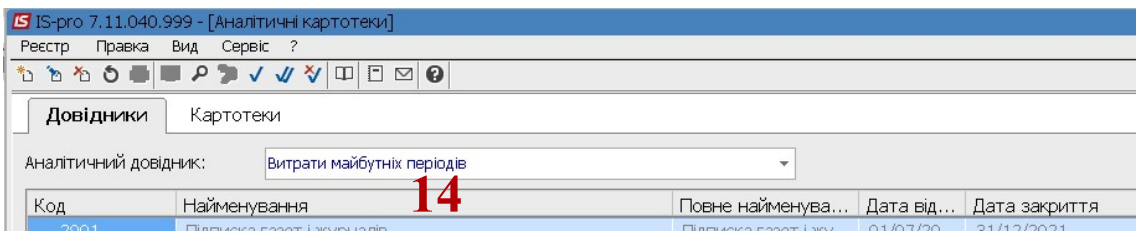

Якщо в подальшому необхідна додаткова аналітика, яка містить довідник Витрати майбутніх періодів та ще, наприклад, Код засобів та Види коштів необхідно створити аналітичну картотеку. Перелік аналітики створюється під час впровадження.

- 15. Переходимо на закладку Картотеки.
- 16. По пункту меню Реєстр / Створити або по клавіші Insert створити нову картотеку.

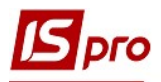

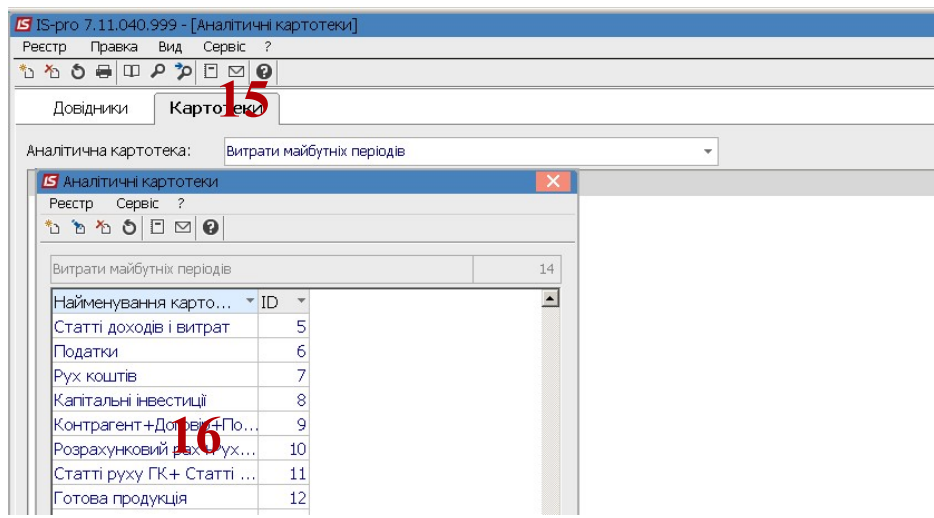

17. Налаштовується перелік аналітик.

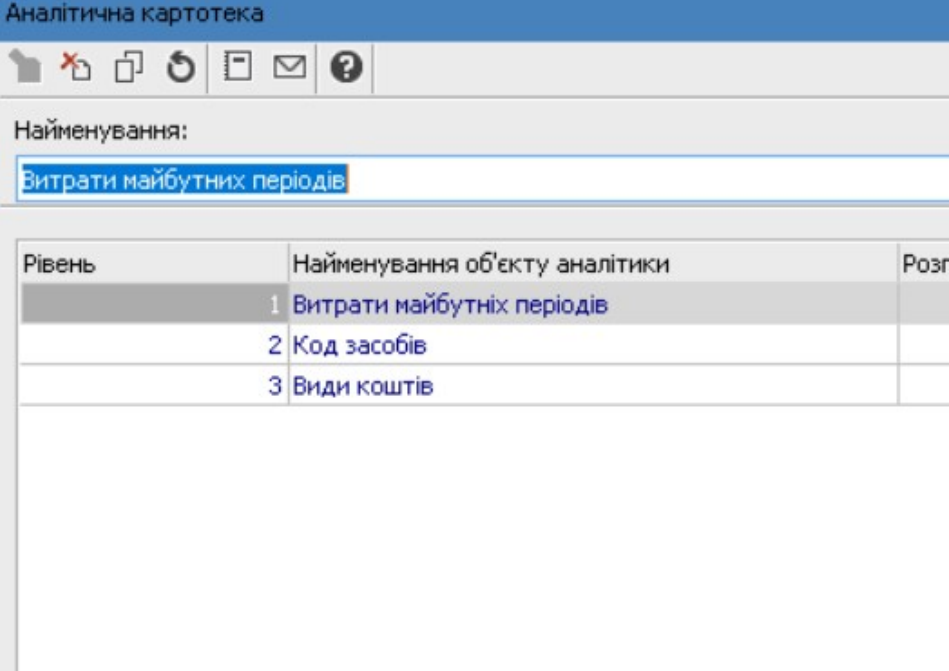

18. Заповнення картотеки може проводитись в процесі роботи , або за наявності даних на момент впровадження безпосередньо у довіднику.

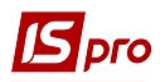

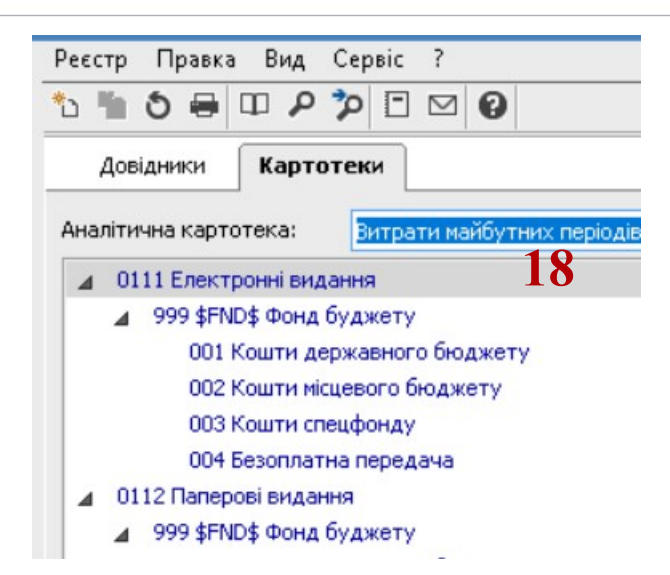

19. У вікні Аналітична картка обрати дані по кожному з рівнів та натиснути кнопку ОК.

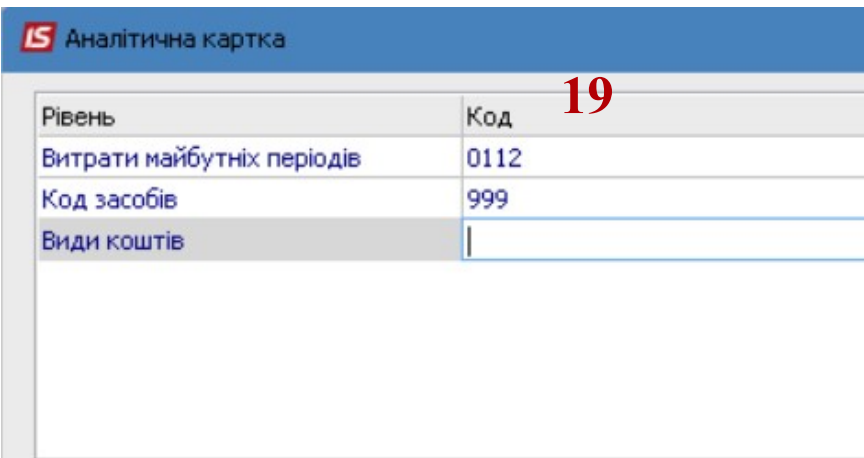

20. Аналогічно заповнити всі види витрат майбутніх періодів у Аналітичній картотеці

## План рахунків

Провести налаштування у підсистемі Загальні довідники у модулі План рахунків, передбачивши аналітичні рахунки до рахунку Витрати майбутніх періодів (види витрат за окремими напрямами).

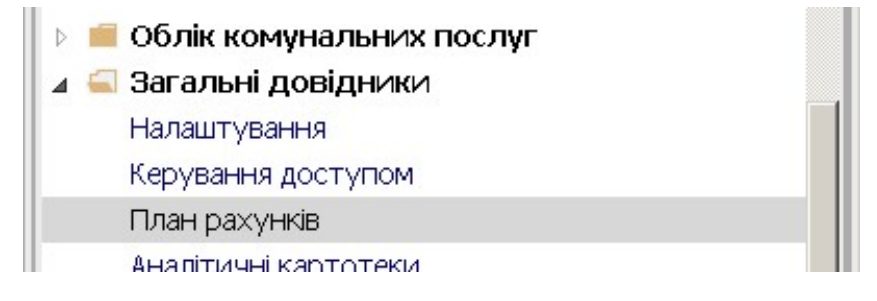

1. Встановити курсор на рахунок Витрати майбутніх періодів по клавіші F4 внести аналітику на рахунок (субрахунок детальний).

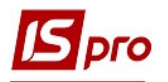

2. На закладці Аналітика встановити курсор у полі Аналітична картотека та по клавіші F3 обрати картотеку Витрати майбутніх періодів (попередньо створену) та натиснути кнопку ОК.

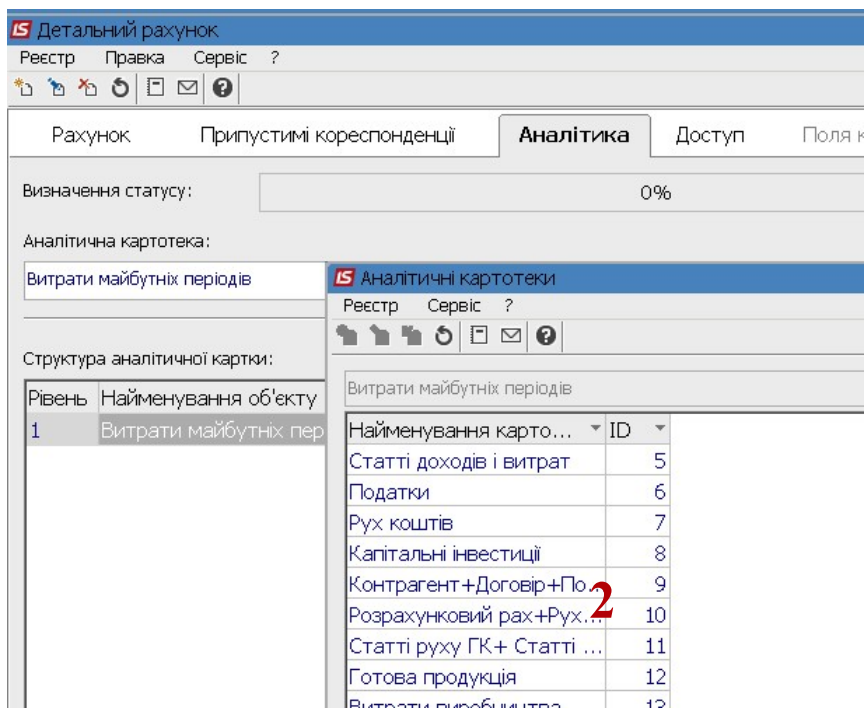

3. Наявність аналітичної картотеки в Плані рахунків передбачає, що при проведені операцій , в яких задіяно даний рахунок необхідно буде вибрати відповідну аналітику .

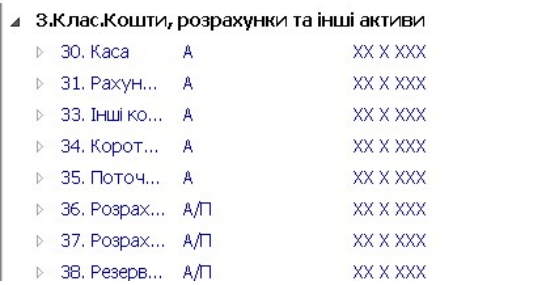

4. Якщо у момент формування вступного балансу є залишки за окремими видами витрат майбутніх періодів, необхідно у системі Бухгалтерський та податковий облік / Головна книга в модулі Початковий баланс внести дані по аналітичним рахунках. (див. окрему нотатку Початковий баланс)

3